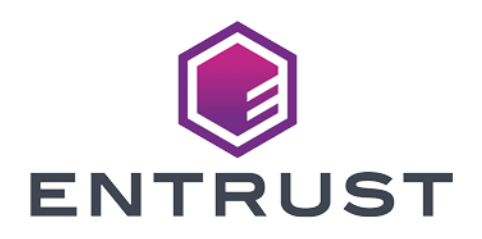

# VMware Trust Authority and Entrust KeyControl

## Integration Guide

2024-04-19

© 2024 Entrust Corporation. All rights reserved.

## Table of Contents

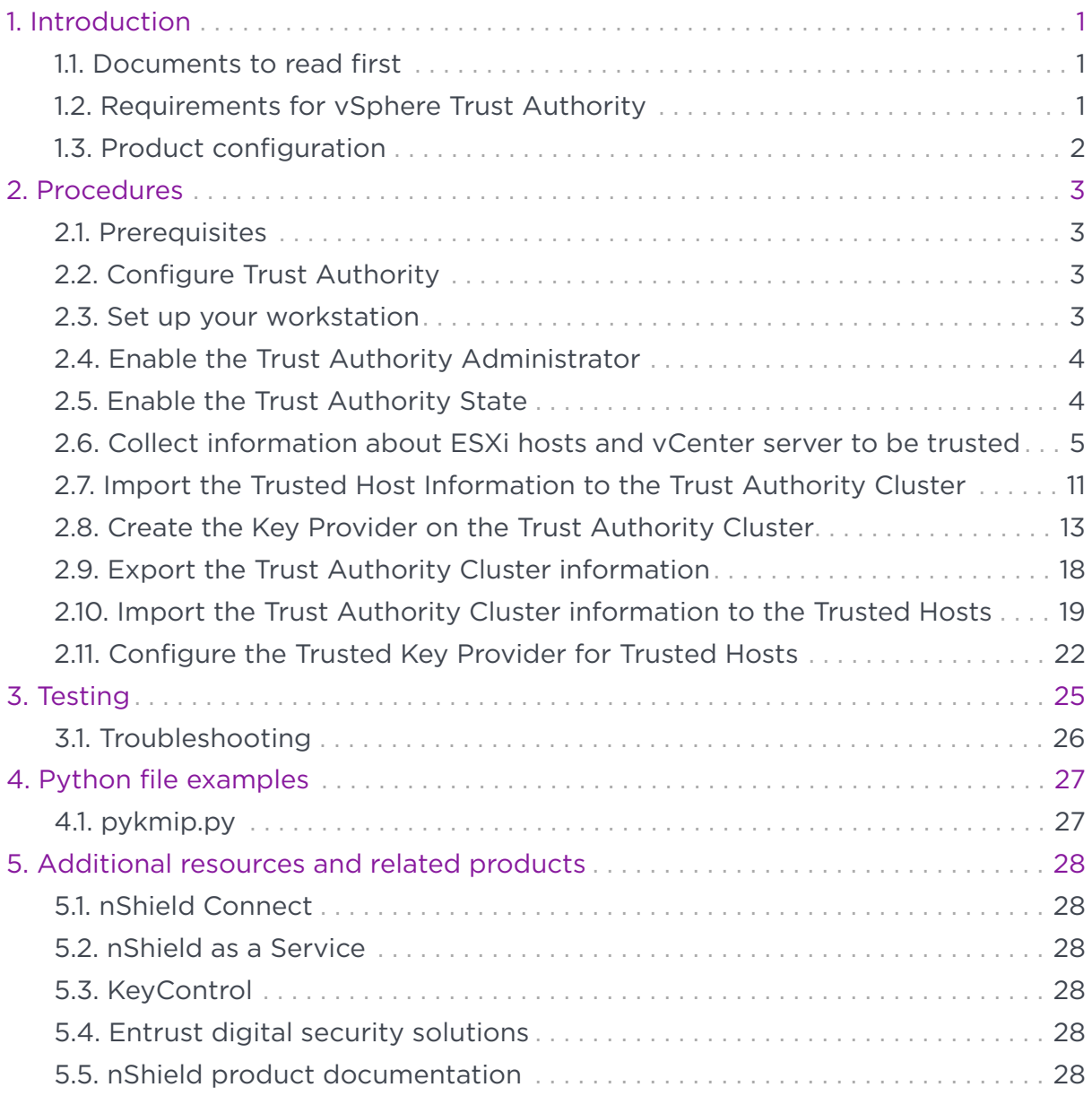

## <span id="page-2-0"></span>Chapter 1. Introduction

This guide describes the integration of VMware Trust Authority with the Entrust KeyControl Key Management Solution (KMS). Entrust KeyControl can serve as a KMS in vCenter using the open standard Key Management Interoperability Protocol (KMIP).

The process starts by configuring vSphere Trust Authority services to attest your ESXi hosts, which then become capable of performing trusted cryptographic operations.

Also refer to the following document in the [VMware online documentation](https://docs.vmware.com/):

• How vSphere Trust Authority protects your environment.

### <span id="page-2-1"></span>1.1. Documents to read first

This guide describes how to configure the Entrust KeyControl server as a KMS in vCenter.

To install and configure the Entrust KeyControl server as a KMIP server, see the *Entrust KeyControl nShield HSM Integration Guide*. You can access it from the [Entrust Document Library](https://www.entrust.com/resources/documentation) and from the [nShield Product Documentation website](https://nshielddocs.entrust.com/).

Also refer to the following documents in the [VMware online documentation:](https://docs.vmware.com/)

- Using Encryption in a vSAN Cluster.
- Virtual Machine Encryption.

## <span id="page-2-2"></span>1.2. Requirements for vSphere Trust Authority

To use vSphere Trust Authority, your vSphere environment must meet these requirements:

- ESXi Trusted Host hardware requirements:
	- TPM 2.0
	- Secure boot must be enabled
	- EFI firmware
- Component requirements:
	- vCenter Server 7.0 or later
- A dedicated vCenter Server system for the vSphere Trust Authority Cluster and ESXi hosts
- A separate vCenter Server system for the Trusted Cluster and ESXi Trusted Hosts
- Entrust KeyControl that has been deployed and configured. This will be the key server (called a Key Management Server, or KMS).
- Virtual machine requirements:
	- EFI firmware
	- Secure Boot Enabled

For more information see the VMWare Documentation on [Prerequisites and](https://docs.vmware.com/en/VMware-vSphere/7.0/com.vmware.vsphere.security.doc/GUID-8F370AAC-2B75-444F-AC4B-E5FE8985BA84.html#GUID-8F370AAC-2B75-444F-AC4B-E5FE8985BA84) [Required Privileges for vSphere Trust Authority](https://docs.vmware.com/en/VMware-vSphere/7.0/com.vmware.vsphere.security.doc/GUID-8F370AAC-2B75-444F-AC4B-E5FE8985BA84.html#GUID-8F370AAC-2B75-444F-AC4B-E5FE8985BA84).

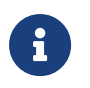

Entrust recommends that you allow only unprivileged connections unless you are performing administrative tasks.

### <span id="page-3-0"></span>1.3. Product configuration

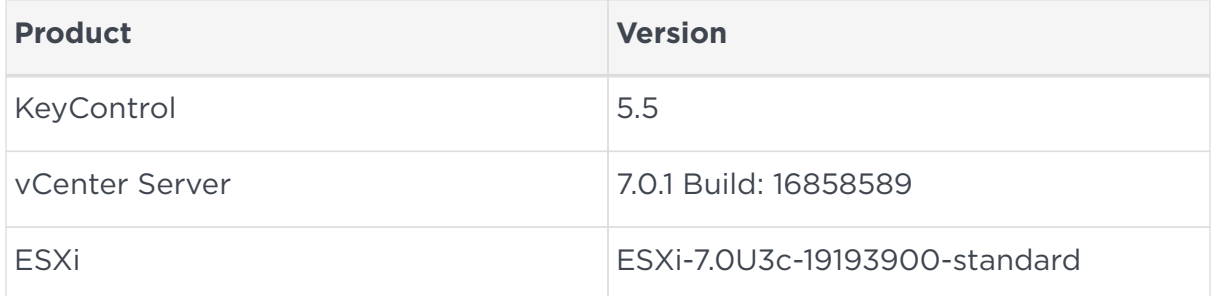

## <span id="page-4-0"></span>Chapter 2. Procedures

## <span id="page-4-1"></span>2.1. Prerequisites

- Entrust KeyControl has been deployed and configured.
- VMware vSphere has been deployed and configured using vCenter.
- You have administrator rights to manage the KMS configuration in vCenter.

## <span id="page-4-2"></span>2.2. Configure Trust Authority

The procedures described here are a summary of the instructions found in the VMware documentation site. Refer to VMware documentation for more detailed instructions on [Configuring vSphere Trust Authority](https://docs.vmware.com/en/VMware-vSphere/7.0/com.vmware.vsphere.security.doc/GUID-39D8AB34-AD45-4B0A-8FB0-7A1D16B25C9A.html).

When you configure vSphere Trust Authority, you must complete setup tasks on both the Trust Authority Cluster and the Trusted Cluster (Workload cluster). Some of these tasks are order-specific. Use the task sequence outlined in this guide.

### <span id="page-4-3"></span>2.3. Set up your workstation

To configure a vSphere Trust Authority deployment, you must first prepare a workstation with the necessary software and setup. Refer to VMware documentation for more details on [Setting up Your Workstation](https://docs.vmware.com/en/VMware-vSphere/7.0/com.vmware.vsphere.security.doc/GUID-A3CB265E-656C-48A6-8EDE-A9166A24874F.html).

The workflow in this guide uses a Windows 10 server. Most of the commands in this guide will be executed in the PowerShell, unless otherwise noted.

1. Install PowerCLI 12.1.0:

% Install-Module -Name VMware.PowerCLI -RequiredVersion 12.1.0.17009493 -AllowClobber

2. Verify that Microsoft .NET Framework 4.8 or later is installed.

For information on installing .NET Framework 4.8, visit the [Download .NET](https://dotnet.microsoft.com/en-us/download/dotnet-framework/net48) [Framework 4.8](https://dotnet.microsoft.com/en-us/download/dotnet-framework/net48) site.

3. Create a local folder in which to save the Trust Authority information that you export as files:

% mkdir c:\vta

% cd c:\vta

#### <span id="page-5-0"></span>2.4. Enable the Trust Authority Administrator

To enable vSphere Trust Authority, you must add a user to the vSphere TrustedAdmins group. This user becomes the Trust Authority Administrator. You use the Trust Authority Administrator for most vSphere Trust Authority configuration tasks.

Check the VMware documentation for more detailed information on how to [Enable the Trust Authority Administrator.](https://docs.vmware.com/en/VMware-vSphere/7.0/com.vmware.vsphere.security.doc/GUID-215943FB-7C54-44AA-A26E-4C38EB99E708.html)

#### <span id="page-5-1"></span>2.5. Enable the Trust Authority State

Making a vCenter Server cluster into a vSphere Trust Authority Cluster (also called enabling the Trust Authority State) starts the required Trust Authority services on the ESXi hosts in the cluster.

Check the VMware documentation for more detailed instructions on how to [Enable the Trust Authority State.](https://docs.vmware.com/en/VMware-vSphere/7.0/com.vmware.vsphere.security.doc/GUID-2C30C318-1D58-460A-9A4A-4069D1A872A2.html)

1. Connect as the Trust Authority Administrator user to the vCenter Server of the Trust Authority Cluster:

% Connect-VIServer -server TrustAuthorityCluster\_VC\_ip\_address -User trust\_admin\_user -Password 'password'

For example:

% Connect-VIServer -server xx.xxx.xxx.11 -User administrator@vsphere.local -Password 'xxxxxxxx' Name Port User ---- ---- ---- --- --- --- ---- ---xx.xxx.xx.11 443 VSPHERE.LOCAL\Administrator

If you see the following error:

Connect-VIServer : 2/14/2022 1:50:42 PM Connect-VIServer Error: Invalid server certificate. Use Set-PowerCLIConfiguration to set the value for the InvalidCertificateAction option to Prompt if you'd like to connect once or to add a permanent exception for this server. Additional Information: Could not establish trust relationship for the SSL/TLS secure channel with authority 'xx.xxx.xxx.11'.

Run the following command and try again:

% Set-PowerCLIConfiguration -InvalidCertificateAction Ignore

2. Check the current state of the cluster.

```
% Get-TrustAuthorityCluster
Name State Id
---- ----- --
vSphere 7.0U1 Wit... Disabled TrustAuthorityCluster-domain-c92
Tanzu VSAN Cluster Disabled TrustAuthorityCluster-domain-c5081
HA Cluster Disabled TrustAuthorityCluster-domain-c13030
VTA Cluster Disabled TrustAuthorityCluster-domain-c21111
```
The output shows either Disabled or Enabled in the State column for each cluster found. Disabled means that the Trust Authority services are not running.

3. Enable the Trust Authority Cluster.

```
% Set-TrustAuthorityCluster -TrustAuthorityCluster 'VTA Cluster' -State Enabled
Confirmation
Setting TrustAuthorityCluster 'VTA Cluster' with new State 'Enabled'. Do you want to proceed?
[Y] Yes [A] Yes to All [N] No [L] No to All [S] Suspend [?] Help (default is "Y"): A
Name State Id
---- ----- --
VTA Cluster Enabled TrustAuthorityCluster-domain-c21111
```
Two services start on the ESXi hosts in the Trust Authority Cluster:

- The Attestation Service.
- The Key Provider Service.

#### <span id="page-6-0"></span>2.6. Collect information about ESXi hosts and vCenter server to be trusted

To establish trust, the vSphere Trust Authority Cluster requires information about the Trusted Cluster's ESXi hosts and vCenter Server. This information should be exported as files for importing into the Trust Authority Cluster. The information collected here are for the ESXi hosts in the Trusted Cluster vcenter Server (Workload).

Check the VMware documentation for detailed instructions on how to [Collect](https://docs.vmware.com/en/VMware-vSphere/7.0/com.vmware.vsphere.security.doc/GUID-4472E799-189D-48C6-83D0-1D77785BC8A7.html) [Information about ESXi Hosts and vCenter Server to be Trusted](https://docs.vmware.com/en/VMware-vSphere/7.0/com.vmware.vsphere.security.doc/GUID-4472E799-189D-48C6-83D0-1D77785BC8A7.html).

#### 2.6.1. Export the ESXi host description of software (the ESXi image)

1. Disconnect any current connection:

```
% Disconnect-VIServer -server * -Confirm:$false
```
2. Connect as the root user to one of the ESXi hosts in the Trusted Cluster (Workload Cluster):

% Connect-VIServer -server host\_ip\_address -User root -Password 'password'

For example:

% Connect-VIServer -server xx.xxx.xxx..201 -User root -Password 'xxxxxxxx' Name Port User ---- ---- --- xx.xxx.xxx..201 443 root

3. Confirm the ESXi host:

```
% Get-VMHost
Name ConnectionState PowerState NumCpu CpuUsageMhz CpuTotalMhz MemoryUsageGB
MemoryTotalGB Version
---- --------------- ---------- ------ ----------- ----------- -------------
------------- -------
xx.xxx.xxx..201 Connected PoweredOn 16 360 33520 13.190
15.706 7.0.2
```
4. Assign Get-VMHost to a variable:

% \$vmhost = Get-VMHost

5. Export the ESXi host description of software (the ESXi image).

By default, this command exports the information to the image.tgz file. The image.tgz file in the example is named image-esxi-201.tgz to indicate what ESXi host this is from. Ensure that the destination directory exists before running this command.

% Export-VMHostImageDb -VMHost \$vmhost -FilePath C:\vta\image-esxi-201.tgz Mode LastWriteTime Length Name ---- ------------- ------ ---- -a---- 2/15/2022 11:53 AM 41046 image-esxi-201.tgz

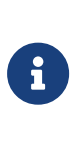

The Export-VMHostImageDb cmdlet also works if you prefer to log in to the vCenter Server of the Trusted Cluster. Repeat for each ESXi version in the cluster that you want to trust. Use a different file name for each version so that you do not overwrite a previously exported file.

#### <span id="page-8-1"></span>2.6.2. Export the ESXi host TPM CA Certificate

1. Assign Get-Tpm2EndorsementKey -VMHost \$vmhost to a variable:

```
% $tpm2 = Get-Tpm2EndorsementKey -VMHost $vmhost
```
2. Export the CA certificate of a given TPM manufacturer.

By default, this command exports the TPM certificate to the cacert.zip file. The cacert.zip file in the example is named tpmcacert-201.zip to indicate what ESXi host this is from. Ensure that the destination directory exists before running this command.

```
% Export-Tpm2CACertificate -Tpm2EndorsementKey $tpm2 -FilePath C:\vta\tpmcacert-201.zip
Mode LastWriteTime Length Name
---- ------------- ------ ----
-a---- 2/15/2022 11:51 AM 2858 tpmcacert-201.zip
```
3. Repeat for each TPM hardware type in the cluster that you want to trust.

Use a different file name for each TMP hardware type so that you do not overwrite a previously exported file.

If you have issues exporting the TPM2 CA Certificate of the EXSi host, with errors like this:

Export-Tpm2CACertificate Invalid X509Certificate2 provided, its CA issuer file could not be downloaded.

You can [Collect the TPM Endorsement Key](#page-8-0) instead. ---

#### <span id="page-8-0"></span>2.6.3. Collect the TPM Endorsement Key

This method should only be used if you failed to [Export the ESXi host TPM CA](#page-8-1) [Certificate.](#page-8-1)

Check the VMware documentation for detailed instructions on how to [Collect the](https://docs.vmware.com/en/VMware-vSphere/7.0/com.vmware.vsphere.security.doc/GUID-9957A9F4-1529-4128-8700-0C43CCA58C65.html#GUID-9957A9F4-1529-4128-8700-0C43CCA58C65) [TPM Endorsement Key](https://docs.vmware.com/en/VMware-vSphere/7.0/com.vmware.vsphere.security.doc/GUID-9957A9F4-1529-4128-8700-0C43CCA58C65.html#GUID-9957A9F4-1529-4128-8700-0C43CCA58C65).

You can export a TPM endorsement key (EK) certificate from an ESXi host, and import it to the vSphere Trust Authority Cluster. You do so when you want to trust an individual ESXi host in the Trusted Cluster.

To import a TPM EK certificate into the Trust Authority Cluster, you must change the Trust Authority Cluster's default attestation type to accept EK certificates. The default attestation type accepts TPM Certificate Authority (CA) certificates. Some TPMs do not include EK certificates. If you want to trust individual ESXi hosts, the TPM must include an EK certificate.

#### 2.6.3.1. Change the Trust Authority Cluster's default attestation type to accept EK certificates

1. Disconnect from the ESXi host:

% Disconnect-VIServer -server \* -Confirm:\$false

2. Connect as the Trust Authority Administrator user to the vCenter Server of the Trust Authority Cluster.

% Connect-VIServer -server TrustAuthorityCluster\_VC\_ip\_address -User trust\_admin\_user -Password 'password'

For example:

% Connect-VIServer -server xx.xxx.xxx.11 -User administrator@vsphere.local -Password 'xxxxxxxx'

Name Port User ---- ---- --- xx.xxx.xx.11 443 VSPHERE.LOCAL\Administrator

3. Check the current state of the cluster:

% Get-TrustAuthorityCluster Name State Id ---- ----- - vSphere 7.0U1 Wit... Disabled TrustAuthorityCluster-domain-c92 Tanzu VSAN Cluster Disabled TrustAuthorityCluster-domain-c5081 HA Cluster Disabled TrustAuthorityCluster-domain-c13030 VTA Cluster Enabled TrustAuthorityCluster-domain-c21111

4. Assign the Get-TrustAuthorityCluster cluster information to a variable:

```
% $VTA = Get-TrustAuthorityCluster 'VTA Cluster'
```
5. Assign the Get-TrustAuthorityTpm2AttestationSettings information to a variable:

% \$tpm2Settings = Get-TrustAuthorityTpm2AttestationSettings -TrustAuthorityCluster \$VTA

6. Run the Set-TrustAuthorityTpm2AttestationSettings cmdlet, specifying RequireEndorsementKey. At the confirmation prompt, press Enter. (The default is Y.)

% Set-TrustAuthorityTpm2AttestationSettings -Tpm2AttestationSettings \$tpm2Settings -RequireEndorsementKey Confirmation Configure the Tpm2AttestationSettings 'TrustAuthorityTpm2AttestationSettings-domain-c2111' with the following parameters: RequireCertificateValidation: False RequireEndorsementKey: True [Y] Yes [A] Yes to All [N] No [L] No to All [S] Suspend [?] Help (default is "Y"): Name RequireEndorsementKey RequireCertificateValidation Health ---- --------------------- ---------------------------- ------ TrustAuthorityTpm2AttestationSettings... True False Ok

#### 2.6.3.2. Export the TPM EK certificate

You need to do this for every ESXi host you want trust in the Trusted cluster.

1. Disconnect any current connection:

% Disconnect-VIServer -server \* -Confirm:\$false

2. Connect as the root user to one of the ESXi hosts in the Trusted Cluster (Workload Cluster):

% Connect-VIServer -server host\_ip\_address -User root -Password 'password'

For example:

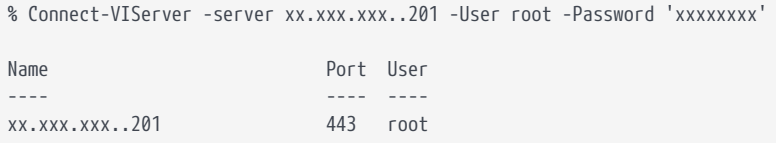

3. Confirm the ESXi host:

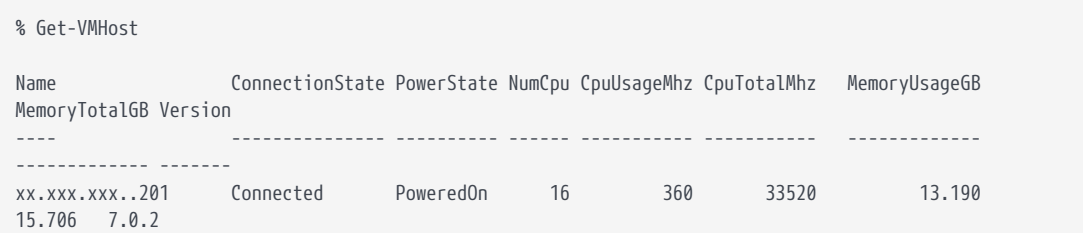

4. Assign Get-VMHost to a variable:

% \$vmhost = Get-VMHost

5. Export the EK certificate of the ESXi host:

% Export-Tpm2EndorsementKey -VMHost \$vmhost -FilePath -FilePath C:\vta\tpm2ek-201.json

The file is created. Repeat the process for the other ESXi hosts you want to trust. Make sure the filename is different for each ESXi host.

#### 2.6.4. Collect information about the Trusted Cluster's vCenter server

Export the Trusted Cluster's vCenter Server principal information.

1. Disconnect from the ESXi host:

```
% Disconnect-VIServer -server * -Confirm:$false
```
2. Connect to the vCenter Server of the Trusted Cluster using the Trust Authority Administrator user.

% Connect-VIServer -server TrustedCluster\_VC\_ip\_address -User trust\_admin\_user -Password 'password'

For example:

% Connect-VIServer -server 10.194.148.12 -User administrator@hpz8.local -Password 'xxxxxxx'

Name Port User ---- ---- --- xx.xxx.xxx..12 443 HPZ8.LOCAL\Administrator

3. Export the Trusted Cluster's vCenter Server principal information:

% Export-TrustedPrincipal -FilePath C:\vta\trustedcluserprincipal-12.json

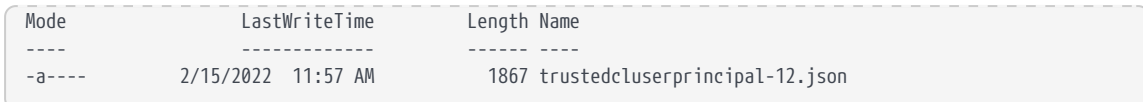

4. (Optional) If you want to trust an individual host, you must export the TPM EK public key certificate.

See [Export and Import a TPM Endorsement Key Certificate](https://docs.vmware.com/en/VMware-vSphere/7.0/com.vmware.vsphere.security.doc/GUID-9957A9F4-1529-4128-8700-0C43CCA58C65.html#GUID-9957A9F4-1529-4128-8700-0C43CCA58C65) on VMware documentation site for more details.

The following files are created:

- TPM CA certificate file (.zip file extension)
- ESXi image file (.tgz file extension)
- vCenter Server principal file (.json file extension)

### <span id="page-12-0"></span>2.7. Import the Trusted Host Information to the Trust Authority Cluster

You import the exported ESXi host and vCenter Server information into the vSphere Trust Authority Cluster, so that the Trust Authority Cluster knows which hosts it can attest.

Check the VMware documentation for more details on how to [Import the Trusted](https://docs.vmware.com/en/VMware-vSphere/7.0/com.vmware.vsphere.security.doc/GUID-676A1664-48D6-475F-9389-83BF677F6FBF.html) [Host Information to the Trust Authority Cluster](https://docs.vmware.com/en/VMware-vSphere/7.0/com.vmware.vsphere.security.doc/GUID-676A1664-48D6-475F-9389-83BF677F6FBF.html).

1. Disconnect from all connections:

```
% Disconnect-VIServer -server * -Confirm:$false
```
2. Ensure that you are connected as the Trust Authority Administrator to the vCenter Server of the Trust Authority Cluster:

% Connect-VIServer -server TrustAuthorityCluster\_VC\_ip\_address -User trust\_admin\_user -Password 'password'

For example:

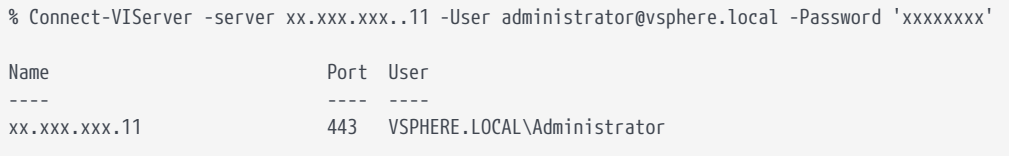

3. Show the clusters managed by this vCenter Server:

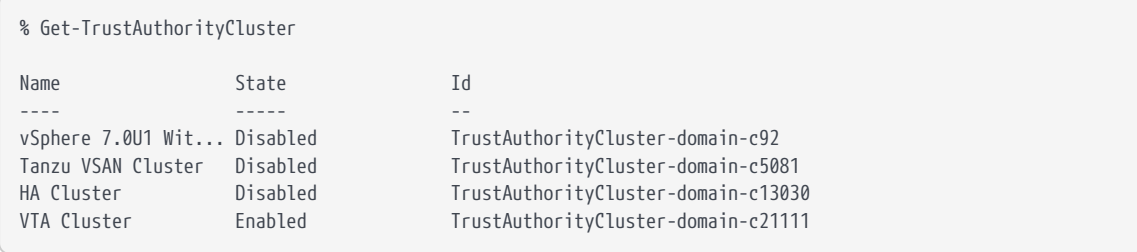

4. Assign the Get-TrustAuthorityCluster cluster information to a variable:

% \$VTA = Get-TrustAuthorityCluster 'VTA Cluster'

5. Import the vCenter Server principal information of the Trusted Cluster into the Trust Authority Cluster:

For example, import the principal.json file previously exported in [Collect](#page-6-0) [information about ESXi hosts and vCenter server to be trusted:](#page-6-0)

% New-TrustAuthorityPrincipal -TrustAuthorityCluster \$vTA -FilePath C:\vta\trustedcluserprincipal-12.json

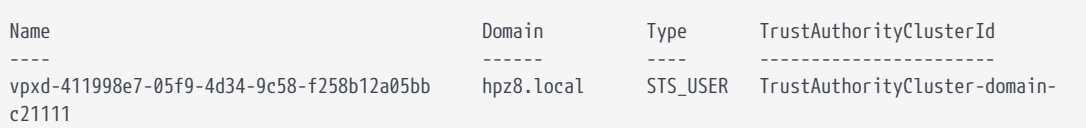

6. Verify the import:

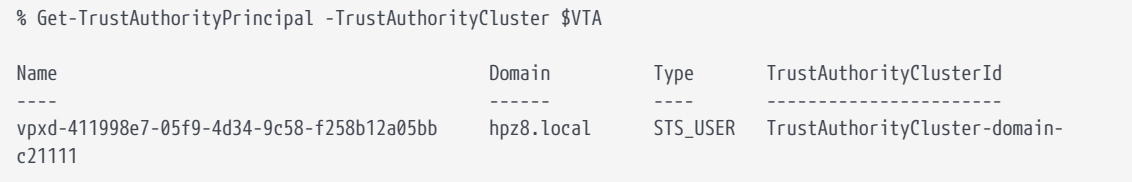

7. Import the Trusted Platform Module (TPM) CA certificate information:

For example, import the TPM CA certificate information from the cacert.zip file previously exported in [Collect information about ESXi hosts and vCenter](#page-6-0) [server to be trusted](#page-6-0):

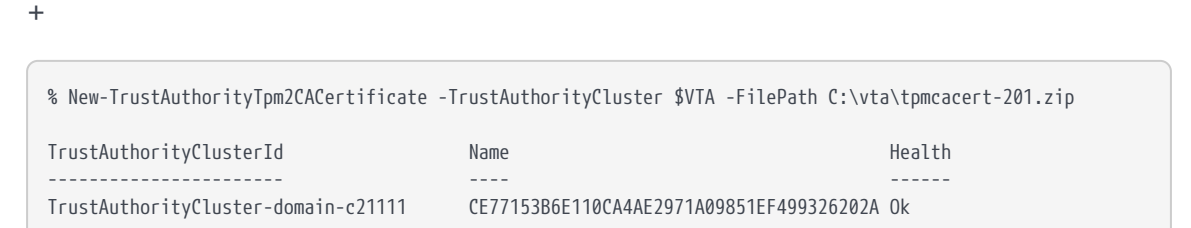

If you exported the TPM endorsement key of the ESXi hosts instead of the TPM CA Certificate and you changed the Trust Authority Cluster's default attestation type to accept EK certificates, import the TPM endorsement key of each ESXi host instead. For example:

% New-TrustAuthorityTpm2EndorsementKey -TrustAuthorityCluster \$VTA -FilePath C:\vta\tpm2ek-201.json

Repeat the process for each ESXi host.

8. Import the ESXi host base image information:

For example, import the image information from the image.tgz file previously exported in [Collect information about ESXi hosts and vCenter server to be](#page-6-0) [trusted:](#page-6-0)

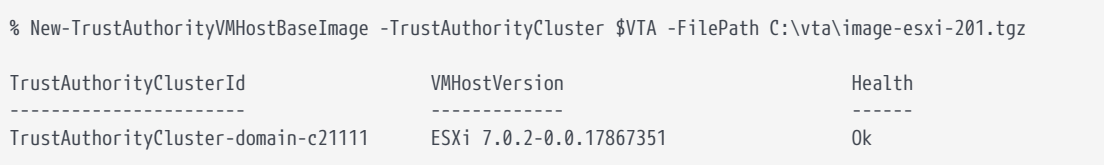

The Trust Authority Cluster knows which ESXi hosts it can remotely attest, and so, which hosts it can trust.

### <span id="page-14-0"></span>2.8. Create the Key Provider on the Trust Authority **Cluster**

For the Key Provider Service to connect to a key provider, you must create a trusted key provider then configure a trust setup between the vSphere Trust Authority Cluster and Entrust Key Control, the key server (KMS). This configuration involves setting up client and server certificates.

Check the VMware documentation for more detail information on how to [Create](https://docs.vmware.com/en/VMware-vSphere/7.0/com.vmware.vsphere.security.doc/GUID-A7C68314-A118-4B31-A2E1-68C4D65C8DCE.html) [the Key Provider on the Trust Authority Cluster](https://docs.vmware.com/en/VMware-vSphere/7.0/com.vmware.vsphere.security.doc/GUID-A7C68314-A118-4B31-A2E1-68C4D65C8DCE.html).

#### 2.8.1. Create and activate a primary key (master key) on the key server for the trusted key provider

This key wraps other keys and secrets used by this trusted key provider. The assumption here is that you have deployed an Entrust KeyControl cluster, as

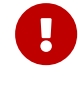

described in the *Entrust KeyControl nShield Integration Guide*.

- 1. Log into the KeyControl web interface using the tenant login URL.
- 2. Create a client certificate as described in the *Entrust KeyControl nShield Integration Guide* and download the certificate bundle.
- 3. Unzip the certificate bundle. You should have two files:
	- a. cacert.pem.
	- b. The SSL certificate .pem file named after the name given to the client certificate.
- 4. To create a key, use the pykmip.py python script referenced in this guide.
- 5. Install Python on your PowerShell:

```
% [Net.ServicePointManager]::SecurityProtocol = [Net.SecurityProtocolType]::Tls12
% Invoke-WebRequest -Uri "https://www.python.org/ftp/python/3.7.0/python-3.7.0.exe" -OutFile
"c:/temp/python-3.7.0.exe"
% c:/temp/python-3.7.0.exe /quiet InstallAllUsers=0 PrependPath=1 Include_test=0
```
6. Once python is installed, install pip and then the python pykmip package:

```
% py -3 -m ensurepip
% py -3 -m pip install --upgrade pip
% py -3 -m pip install pykmip
```
- 7. Modify the pykmip.py file so it adheres to your environment. (Change KMIP server name and so on).
- 8. Copy the client certificate .pem files from KeyControl to the folder where your pykmip.py file is located.
- 9. Rename the SSL certificate .pem file to vta.pem.

You should have the following files in the folder:

```
cacert.pem
pykmip.py
vta.pem
```
#### 10. Run the python script to create a key:

```
% py -3 .\pykmip.py create_symkey
C:\vta\pykmip\vta.pem C:\vta\pykmip/cacert.pem
UUID: b20bcb41-96ed-4f63-bd89-c4420ab51534
```
This should create a key in KeyControl with the UUID referenced above.

11. Log into the **KeyControl Tenant Administration** page, select the key and then select **Actions > Activate** to activate it:

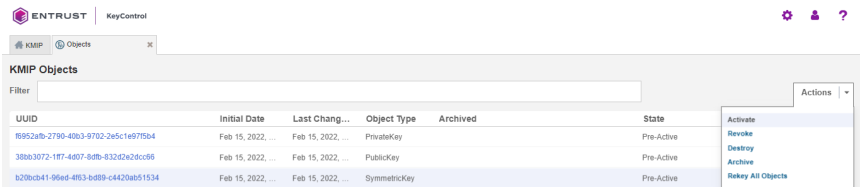

The key is created and activated in KeyControl.

#### 2.8.2. Create the key provider

1. Disconnect from all connections:

% Disconnect-VIServer -server \* -Confirm:\$false

2. Ensure that you are connected to the vCenter Server of the Trust Authority Cluster:

```
% Connect-VIServer -server TrustAuthorityCluster_VC_ip_address -User trust_admin_user -Password 'password'
```
For example:

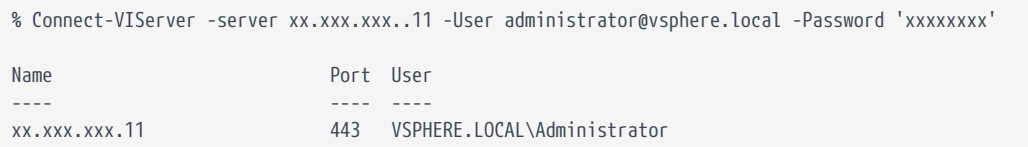

3. Assign Get-TrustAuthorityCluster information to a variable called \$VTA:

% \$VTA = Get-TrustAuthorityCluster 'VTA Cluster'

- 4. Create the trusted key provider using the New-TrustAuthorityKeyProvider cmdlet. For this command:
	- Use the UUID of the keys created earlier and assign a name. For example, KeyControl1.
	- Use the IP address of the KeyControl server.
	- The PrimaryKeyID is normally a key ID that comes from the key server in the form of a UUID. Do not use the key name for PrimaryKeyID.
	- The New-TrustAuthorityKeyProvider cmdlet can take other options, such as

#### KmipServerPort, ProxyAddress, and ProxyPort.

- Each logical key provider must have a unique name across all vCenter Server systems.
- To add multiple key servers to the key provider, use the Add-TrustAuthorityKeyProviderServer cmdlet.

For example:

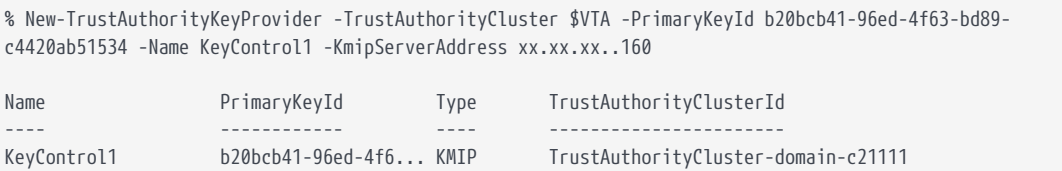

- 5. Establish the trusted connection so that the KeyControl server trusts the trusted key provider:
	- a. Obtain the trusted key providers in the given Trust Authority Cluster:

% \$kp = Get-TrustAuthorityKeyProvider -TrustAuthorityCluster \$VTA

If you have more than one trusted key provider, use commands similar to the following to select the one you want:

Get-TrustAuthorityKeyProvider -TrustAuthorityCluster \$VTA # <The trusted key providers listing is displayed.> \$kp = Get-TrustAuthorityKeyProvider -TrustAuthorityCluster \$VTA | Select-Object -Last 1 # Using Select-Object -Last 1 selects the last trusted key provider in the list.

b. Upload the certificate and private key using the Set-

TrustAuthorityKeyProviderClientCertificate command:

Set-TrustAuthorityKeyProviderClientCertificate -KeyProvider \$kp -CertificateFilePath <path/to/certfile.pem> -PrivateKeyFilePath <path/to/privatekey.pem>

Use the privatekey.pem (vta.pem) for both the certfile.pem and privatekey.pem files.

For example:

% Set-TrustAuthorityKeyProviderClientCertificate -KeyProvider \$kp -CertificateFilePath C:\vta\vta.pem -PrivateKeyFilePath C:\vta\vta.pem Thumbprint Subject ---------- -------

A031DE6E8BE1034771044B1DA96657CACD5D5DF2 CN=vta, O=HyTrust Inc., C=US

As a result, the trusted key provider has established trust with the key server.

- 6. Finish the trust setup by uploading a key server certificate so that the trusted key provider trusts the key server:
	- a. Obtain the trusted key providers in the given Trust Authority Cluster:

```
% $kp = Get-TrustAuthorityKeyProvider -TrustAuthorityCluster $VTA
```
If you have more than one trusted key provider, use commands similar to the following to select the one you want:

```
Get-TrustAuthorityKeyProvider -TrustAuthorityCluster $VTA
# <The trusted key providers listing is displayed.>
$kp = Get-TrustAuthorityKeyProvider -TrustAuthorityCluster $VTA | Select-Object -Last 1
# Using Select-Object -Last 1 selects the last trusted key provider in the list.
```
b. Get the key server server certificate:

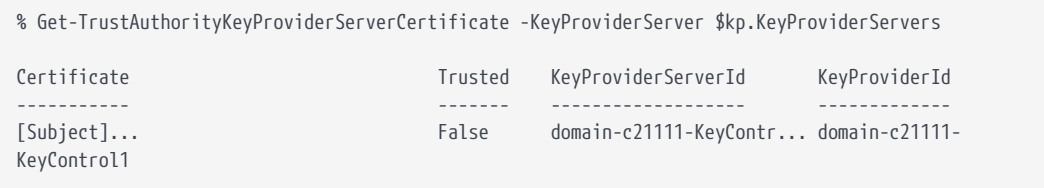

Initially, the certificate is not trusted, so the Trusted state is False. If you have more than one key server configured, a list of certificates is returned. Verify and add each certificate using the following instructions.

c. Before trusting the certificate, assign Get-

TrustAuthorityKeyProviderServerCertificate -KeyProviderServer \$kp.KeyProviderServers information to a variable. Run the \$cert.Certificate.ToString() command and verify the output:

```
% $cert = Get-TrustAuthorityKeyProviderServerCertificate -KeyProviderServer $kp.KeyProviderServers
% $cert.Certificate.ToString()
[Subject]
   CN=keycontrol55-1f.interop.com, O=HyTrust Inc., C=US
[Issuer]
    CN=HyTrust KeyControl Certificate Authority, O=HyTrust Inc., C=US
[Serial Number]
    00A0AA8922
```
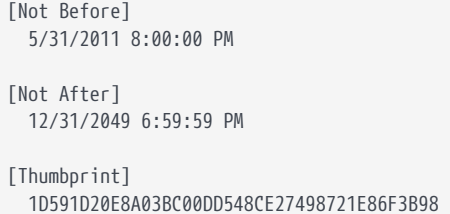

d. Add the KMIP server certificate to the trusted key provider:

```
% Add-TrustAuthorityKeyProviderServerCertificate -ServerCertificate $cert
Certificate Trusted KeyProviderServerId KeyProviderId
                              ----------- ------- ------------------- -------------
[Subject]... True domain-c21111-
KeyControl1
```
- 7. Verify the status of the key provider:
	- a. Refresh the key provider status:

% \$kp = Get-TrustAuthorityKeyProvider -TrustAuthorityCluster \$VTA

If you have more than one trusted key provider, use commands similar to the following to select the one you want:

```
Get-TrustAuthorityKeyProvider -TrustAuthorityCluster $VTA
# <The trusted key providers listing is displayed.>
$kp = Get-TrustAuthorityKeyProvider -TrustAuthorityCluster $VTA | Select-Object -Last 1
# Using Select-Object -Last 1 selects the last trusted key provider in the list.
```
b. Get the key provider status:

#### % \$kp.Status KeyProviderId Health HealthDetails ServerStatus ------------- ------ ------------- ----------- domain-c21111-KeyControl1 0k {} {xx.xxx.xxx..160}

The status can take a few minutes to be refreshed. To view the status, reassign the \$kp variable and rerun the \$kp.Status command. A Health status of Ok indicates that the key provider is running correctly.

### <span id="page-19-0"></span>2.9. Export the Trust Authority Cluster information

 $\boldsymbol{\theta}$ 

For the Trusted Cluster to connect to the vSphere Trust Authority Cluster, you must export the Trust Authority Cluster's service information in the form of a file then import that file to the Trusted Cluster.

Check the VMware documentation for more details on how to [Export the Trust](https://docs.vmware.com/en/VMware-vSphere/7.0/com.vmware.vsphere.security.doc/GUID-F3B90E7D-AD6E-48B0-8686-AA36D68EC2C3.html) [Authority Cluster Information.](https://docs.vmware.com/en/VMware-vSphere/7.0/com.vmware.vsphere.security.doc/GUID-F3B90E7D-AD6E-48B0-8686-AA36D68EC2C3.html)

To export the Trust Authority Cluster information:

1. Disconnect from all connections:

```
% Disconnect-VIServer -server * -Confirm:$false
```
2. Ensure that you are connected to the vCenter Server of the Trust Authority Cluster:

% Connect-VIServer -server TrustAuthorityCluster\_VC\_ip\_address -User trust\_admin\_user -Password 'password'

For example:

```
% Connect-VIServer -server xx.xxx.xxx..11 -User administrator@vsphere.local -Password 'xxxxxxxx'
Name Port User
---- ---- ----
xx.xxx.xxx.11 443 VSPHERE.LOCAL\Administrator
```
3. Export the Trust Authority Cluster's Attestation Service and Key Provider Service information:

This command exports the service information to the clsettings.json file:

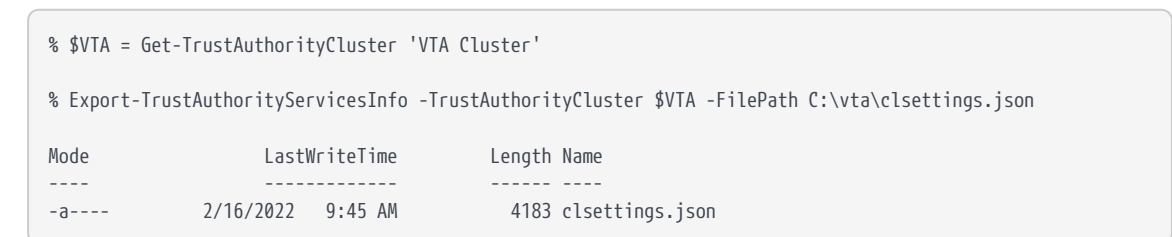

The file containing the Trust Authority Cluster information is created.

## <span id="page-20-0"></span>2.10. Import the Trust Authority Cluster information to the Trusted Hosts

After you have imported the vSphere Trust Authority Cluster information to the Trusted Cluster, the Trusted Hosts start the attestation process with the Trust

Authority Cluster.

Check the VMware documentation for more details on how to [Import the Trust](https://docs.vmware.com/en/VMware-vSphere/7.0/com.vmware.vsphere.security.doc/GUID-3AF03D87-5456-4F28-A6B2-47886B05EC26.html) [Authority Cluster Information to the Trusted Hosts](https://docs.vmware.com/en/VMware-vSphere/7.0/com.vmware.vsphere.security.doc/GUID-3AF03D87-5456-4F28-A6B2-47886B05EC26.html)

To import the Trust Authority Cluster information:

1. Disconnect from all connections:

```
% Disconnect-VIServer -server * -Confirm:$false
```
2. Ensure that you are connected as the Trust Authority Administrator to the vCenter Server of the Trusted Cluster (Workload cluster):

% Connect-VIServer -server TrustedCluster\_VC\_ip\_address -User trust\_admin\_user -Password 'password'

For example:

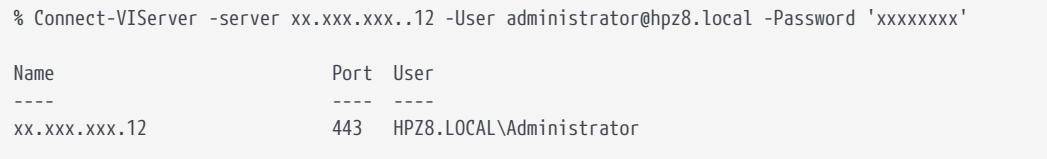

3. Verify that the state of the Trusted Cluster is Disabled:

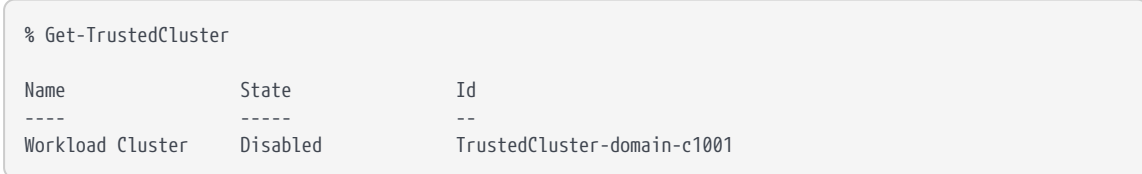

4. Assign the Get-TrustedCluster information to a variable and verify its value:

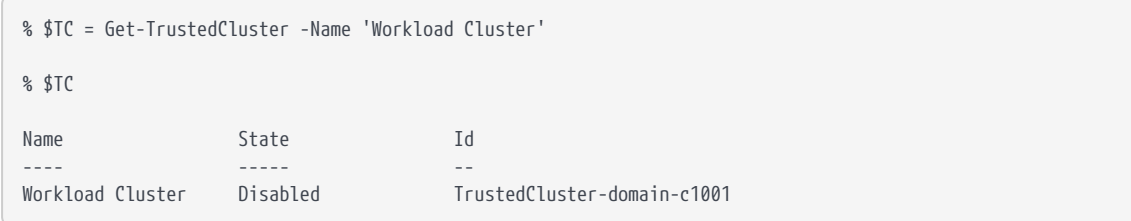

5. Import the Trust Authority Cluster information to the vCenter Server:

Use the clsettings.json file previously exported in Export the Trust Authority Cluster Information:

% Import-TrustAuthorityServicesInfo -FilePath C:\vta\clsettings.json

Confirmation Importing the TrustAuthorityServicesInfo into Server 'xx.xxx.xxx.12'. Do you want to proceed? [Y] Yes [A] Yes to All [N] No [L] No to All [S] Suspend [?] Help (default is "Y"): ServiceAddress ServicePort ServiceGroup -------------- ----------- ----------- xx.xxx.xxx.199 443 host-21115:4e7ddb95-198b-4f... xx.xxx.xxx.199 443 host-21115:4e7ddb95-198b-4f...

6. Enable the Trusted Cluster:

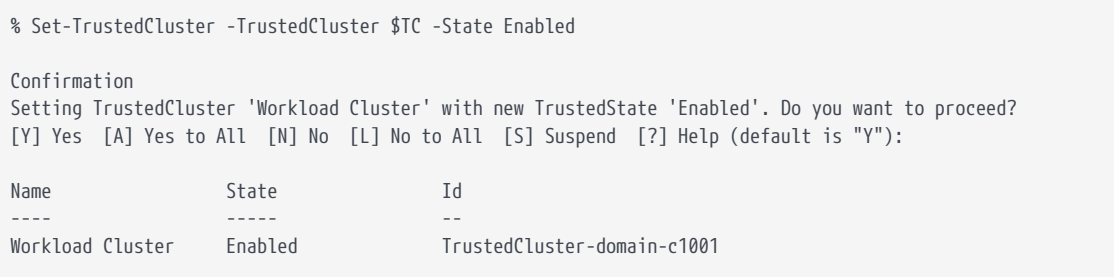

You can also enable the Trusted Cluster by enabling the Attestation Service and the Key Provider Service individually. Use the Add-

TrustedClusterAttestationServiceInfo and Add-

TrustedClusterKeyProviderServiceInfo commands. For example, the following commands enable the services one at a time for the cluster Trusted Cluster that has two Key Provider Services and two Attestation Services:

% Add-TrustedClusterAttestationServiceInfo -TrustedCluster 'Workload Cluster' -AttestationServiceInfo (Get-AttestationServiceInfo | Select-Object -index 0,1)

% Add-TrustedClusterKeyProviderServiceInfo -TrustedCluster 'Workload Cluster' -KeyProviderServiceInfo (Get-KeyProviderServiceInfo | Select-Object -index 0,1)

7. Verify that the Attestation Service and the Key Provider Service are configured in the Trusted Cluster:

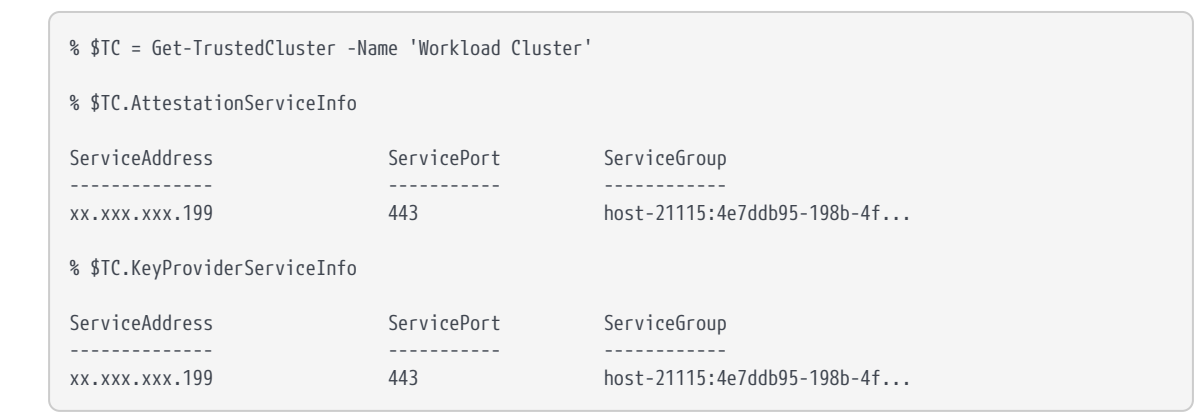

The ESXi Trusted Hosts in the Trusted Cluster begin the attestation process with the Trust Authority Cluster.

### <span id="page-23-0"></span>2.11. Configure the Trusted Key Provider for Trusted **Hosts**

You can configure the trusted key provider by using the vSphere Client or the Command Line.

#### 2.11.1. Using the vSphere Client

Check the VMware documentation for more details on how to [Configure the](https://docs.vmware.com/en/VMware-vSphere/7.0/com.vmware.vsphere.security.doc/GUID-AD6C4D8E-7540-438F-9E66-6196925A4776.html) [Trusted Key Provider for Trusted Hosts Using the vSphere Client.](https://docs.vmware.com/en/VMware-vSphere/7.0/com.vmware.vsphere.security.doc/GUID-AD6C4D8E-7540-438F-9E66-6196925A4776.html)

- 1. Connect to vCenter Server of the Trusted Cluster by using the vSphere Client.
- 2. Log in as the vCenter Server Administrator, or an Administrator that has the Cryptographic operations.Manage key servers privilege.
- 3. Select the **vCenter Server**, then select **Configure**.
- 4. Select **Key Providers** under **Security**.

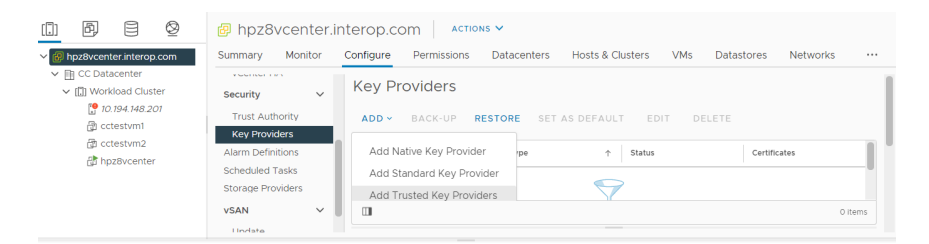

5. Select **Add Trusted Key Providers**.

The trusted key providers that are available are shown with a status of Connected/Healthy.

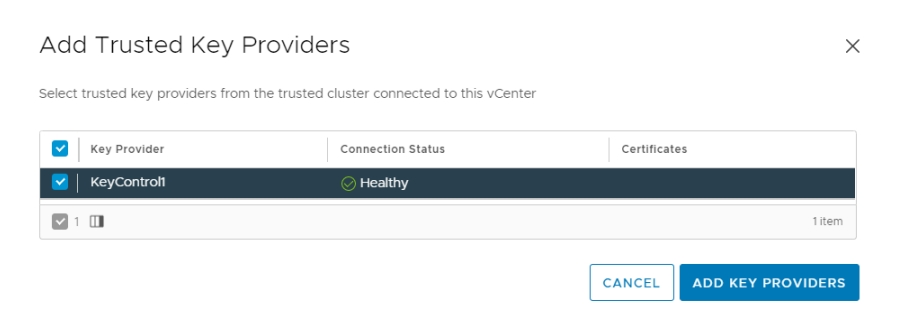

- 6. Select a trusted key provider and select **Add Key Providers**.
- 7. The trusted key provider is shown as Trusted and Connected. If this is the first trusted key provider that you add, it is marked as the default.

ESXi Trusted Hosts can now perform cryptographic operations, such as creating encrypted virtual machines.

#### 2.11.2. Using the Command Line

Check the VMware documentation for more details on how to [Configure the](https://docs.vmware.com/en/VMware-vSphere/7.0/com.vmware.vsphere.security.doc/GUID-E2A76185-7EC8-4980-9E49-E44B4D3A2A2A.html) [Trusted Key Provider for Trusted Hosts Using the Command Line.](https://docs.vmware.com/en/VMware-vSphere/7.0/com.vmware.vsphere.security.doc/GUID-E2A76185-7EC8-4980-9E49-E44B4D3A2A2A.html)

1. Disconnect from all connections:

% Disconnect-VIServer -server \* -Confirm:\$false

2. Ensure that you are connected as the Trust Authority Administrator to the vCenter Server of the Trusted Cluster (Workload cluster):

% Connect-VIServer -server TrustedCluster\_VC\_ip\_address -User trust\_admin\_user -Password 'password'

For example:

% Connect-VIServer -server xx.xxx.xxx..12 -User administrator@hpz8.local -Password 'xxxxxxxx' Name Port User ---- ---- --- xx.xxx.xxx.12 443 HPZ8.LOCAL\Administrator

3. Obtain the trusted key provider:

% Get-KeyProvider

You can use the -Name option to specify a single trusted key provider.

4. Assign the Get-KeyProvider trusted key provider information to a variable:

% \$workload\_kp = Get-KeyProvider

If you have multiple trusted key providers, you can use Select-Object to select one of them:

% \$workload\_kp = Get-KeyProvider | Select-Object -Index 0

5. Register the trusted key provider:

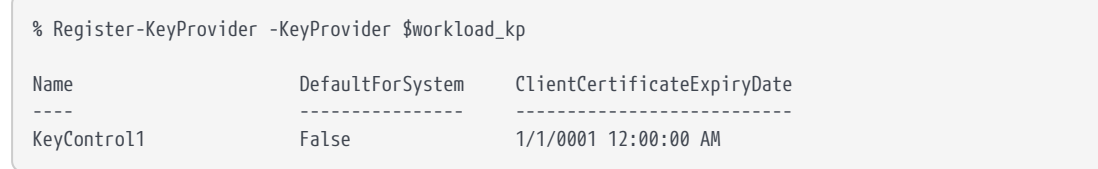

- 6. Register additional trusted key providers by repeating the previous steps.
- 7. Configure a default key provider:
	- a. Set the default trusted key provider:

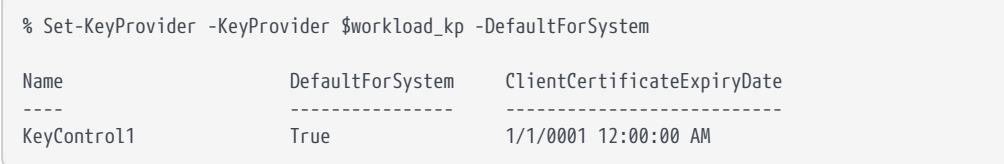

b. To set the key provider at the cluster level, run the following command:

% Add-EntityDefaultKeyProvider -KeyProvider \$workload\_kp -Entity 'Workload Cluster'

c. To set the key provider at the folder level, run the following command:

% Add-EntityDefaultKeyProvider -KeyProvider \$workload\_kp -Entity 'TC Folder'

## <span id="page-26-0"></span>Chapter 3. Testing

Encrypting a virtual machine with a trusted key provider looks the same as the virtual machine encryption user experience that was first delivered in vSphere. See [Use Encryption in Your vSphere Environment.](https://docs.vmware.com/en/VMware-vSphere/7.0/com.vmware.vsphere.security.doc/GUID-A29066CD-8EF8-4A4E-9FC9-8628E05FC859.html#GUID-A29066CD-8EF8-4A4E-9FC9-8628E05FC859)

This chapter demonstrates the encryption of a VM using VMware Trust Authority.

- 1. Connect to vCenter Server of the Trusted Cluster (Workload cluster) by using the vSphere Client.
- 2. Log in as the vCenter Server Administrator, or an Administrator that has the Cryptographic operations.Manage key servers privilege.
- 3. Locate a VM that you would like to encrypt.
- 4. Make sure the **Power** state for the VM indicates that it is powered off.
- 5. Right-click the VM for which you would like to enable encryption, and select **VMPolicies > Edit VM Storage Policies**.

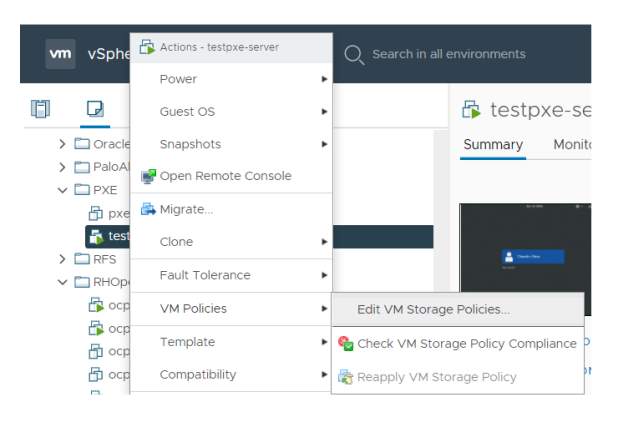

6. Select the storage policy **VM Encryption Policy** and select **OK**.

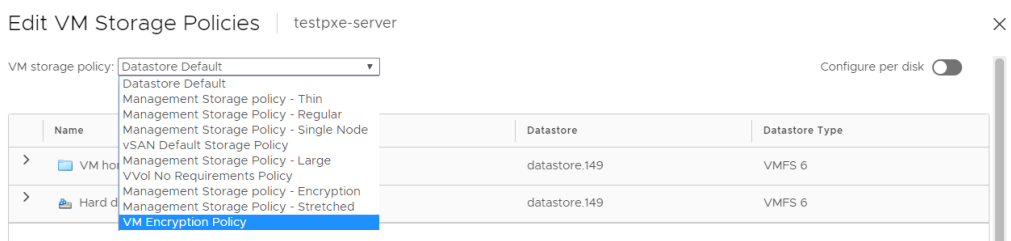

This will trigger a reconfiguration of the VM.

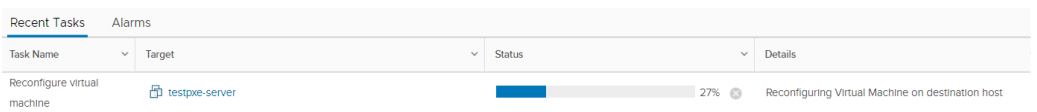

Once the reconfiguration is complete, the disks are encrypted and the keys are managed by the configured KMS, in our case KeyControl.

## <span id="page-27-0"></span>3.1. Troubleshooting

#### 3.1.1. Secure Boot is not enabled

When attempting to Encrypt a VM, the following error occurs:

A general runtime error occurred. Key Provider KeyControl1 is not compatible with the host xx.xxx.xxx.201. Reason: "Attestation failed because Secure Boot is not enabled."

To resolve this, make sure **Secure Boot** is enable at the VM.

## <span id="page-28-0"></span>Chapter 4. Python file examples

## <span id="page-28-1"></span>4.1. pykmip.py

include:partial\$:.py[]

## <span id="page-29-0"></span>Chapter 5. Additional resources and related products

- <span id="page-29-1"></span>5.1. [nShield Connect](https://www.entrust.com/digital-security/hsm/products/nshield-hsms/nshield-connect)
- <span id="page-29-2"></span>5.2. [nShield as a Service](https://www.entrust.com/digital-security/hsm/products/nshield-hsms/nshield-as-a-service)
- <span id="page-29-3"></span>5.3. [KeyControl](https://www.entrust.com/digital-security/key-management/keycontrol)
- <span id="page-29-4"></span>5.4. [Entrust digital security solutions](https://www.entrust.com/digital-security)
- <span id="page-29-5"></span>5.5. [nShield product documentation](https://nshielddocs.entrust.com/)